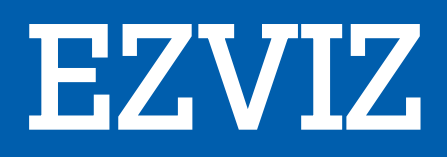

# SPORT LOISIR CONNECTE C3WN

# MANUEL D'UTILISATION

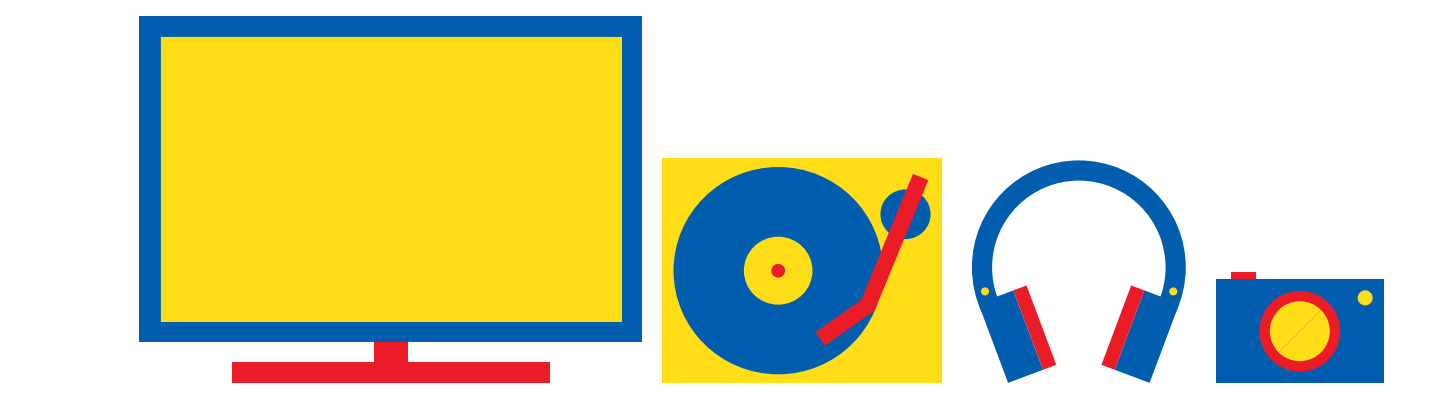

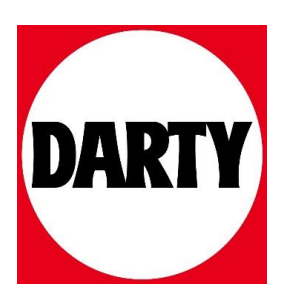

Besoin d'aide ? Rendez-vous sur votre communauté https://sav.darty.com

## **Contenu de l'emballage**

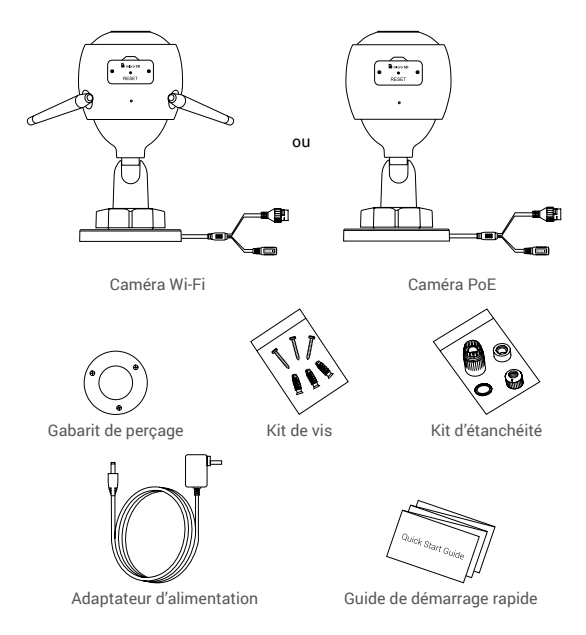

- L'apparence réelle du modèle de caméra que vous avez acheté peut différer.
	- L'adaptateur d'alimentation n'est pas inclus avec le modèle de la caméra PoE.

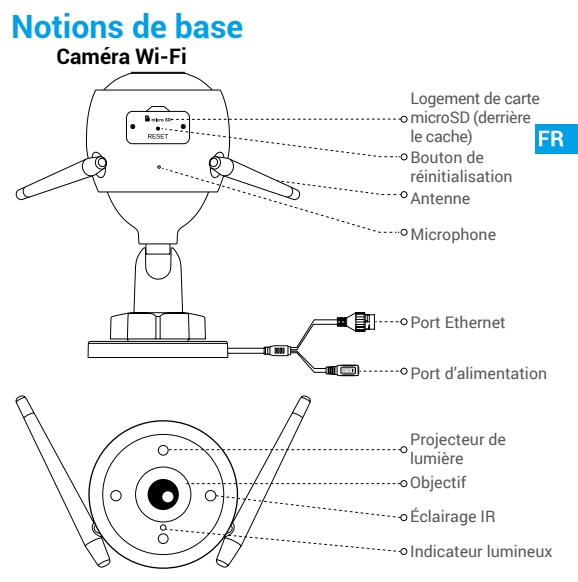

#### Indicateur lumineux

#### Nom Description

- Rouge fixe : la caméra est en cours de démarrage.
- Clignotement lent en rouge : la connexion Wi-Fi a échoué.
- Clignotement rapide en rouge : anomalie de la caméra (par ex. erreur de carte microSD).
- Bleu fixe : la vidéo est en cours de visionnage dans l'application EZVIZ.
- Clignotement lent en bleu : la caméra fonctionne normalement.
- Clignotement rapide en bleu : la caméra est prête à établir la connexion Wi-Fi.

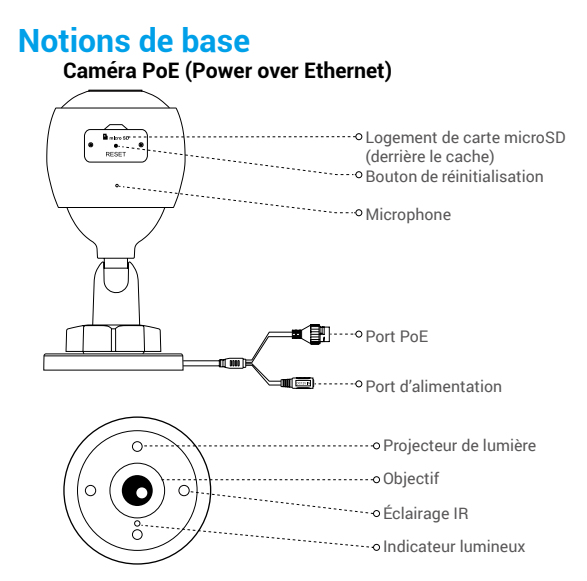

#### Nom Description

- Rouge fixe : la caméra est en cours de démarrage.
- Clignotement lent en rouge : la connexion Wi-Fi a échoué.
- Clignotement rapide en rouge : anomalie de la caméra (par ex. erreur de carte microSD).
- Bleu fixe : la vidéo est en cours de visionnage dans l'application EZVIZ.
- Clignotement lent en bleu : la caméra fonctionne normalement.

Indicateur lumineux

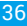

# **Obtenir l'application EZVIZ**

- 1. Connectez votre téléphone mobile à votre réseau Wi-Fi 2,4 GHz.
- 2. Recherchez l'application « EZVIZ » dans l'App Store ou Google PlayTM.
- 3. Téléchargez et installez l'application EZVIZ.
- 4. Lancez l'application et créez un compte utilisateur EZVIZ.

### **Installation**

#### **Suivez les étapes pour configurer votre caméra :**

- 1. Allumez la caméra.
- 2. Connectez-vous à votre compte utilisateur dans l'application EZVIZ.
- 3. Connectez votre caméra à Internet.
- 4. Ajoutez votre caméra à votre compte EZVIZ.

#### **Comment configurer votre caméra Wi-Fi ?**

#### **1 Mise sous tension**

#### *Procédures :*

- 1. Connectez le câble de l'adaptateur d'alimentation au port d'alimentation de la caméra.
- 2. Branchez l'adaptateur d'alimentation à une prise électrique.

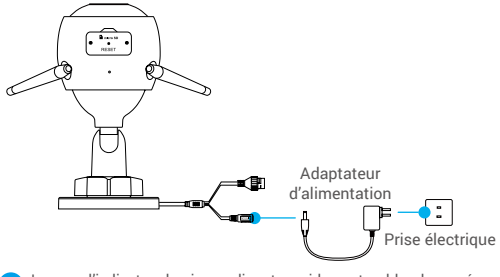

Lorsque l'indicateur lumineux clignote rapidement en bleu, la caméra est sous tension et prête pour la configuration réseau.

**FR** 

#### **2 Connexion à Internet**

•Connexion sans fil : connectez la caméra à un réseau Wi-Fi. Voir **Option 1.**

•Connexion filaire : connectez la caméra à un routeur. Voir **Option 2Option 2.**

**Option 1: utiliser l'application EZVIZ pour configurer la** connexion Wi-Fi.

#### *Procédures :*

- 1. Connectez-vous à votre compte à l'aide de l'application EZVIZ.
- 2. Sur l'écran d'accueil, appuyez sur le bouton « + » situé dans le coin supérieur droit pour accéder à l'interface de numérisation du code QR.

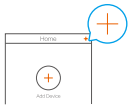

3. Scannez le code QR figurant sur la couverture du guide de démarrage rapide ou sur le boîtier de la caméra.

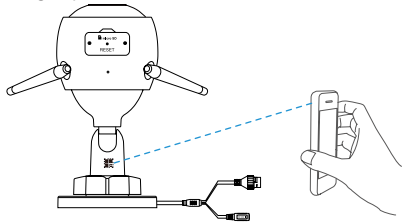

4. Suivez l'assistant de l'application EZVIZ pour terminer la configuration de la connexion Wi-Fi.

Connectez votre caméra au réseau Wi-Fi auquel votre téléphone portable est connecté.

Maintenez le bouton de réinitialisation enfoncé pendant 5 s pour redémarrer et rétablir tous les paramètres par défaut. Maintenez le bouton de réinitialisation enfoncé pendant 5 s dans l'un des cas suivants :

- La caméra ne parvient pas à se connecter à votre réseau Wi-Fi.
- Vous souhaitez passer à un autre réseau Wi-Fi.

#### **Option 2 :** connecter votre caméra Wi-Fi à un routeur.

#### *Procédures :*

1. Connectez la caméra au port LAN de votre routeur à l'aide d'un câble Ethernet.

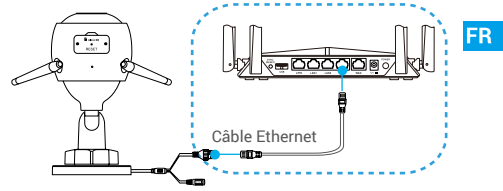

- Lorsque l'indicateur lumineux clignote lentement en bleu, la caméra est connectée à Internet.
- 2. Connectez-vous à votre compte à l'aide de l'application EZVIZ.
- 3. Sur l'écran d'accueil, appuyez sur le bouton « + » situé dans le coin supérieur droit pour accéder à l'interface de numérisation du code QR.

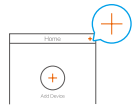

4. Scannez le code QR figurant sur la couverture du guide de démarrage rapide ou sur le boîtier de la caméra.

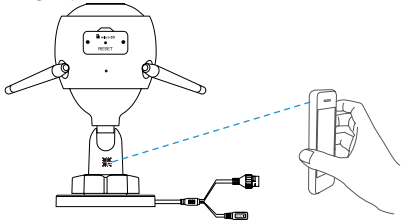

5. Suivez l'assistant pour ajouter la caméra à l'application EZVIZ.

#### **Comment configurer votre caméra PoE ?**

#### **Option 1 :** connecter votre caméra PoE à un enregistreur (NVR) ou à un commutateur PoE. *Procédures :*

- 1. Connectez une extrémité du câble Ethernet au port PoE de votre caméra.
- 2. Connectez l'autre extrémité du câble Ethernet au port PoE de votre enregistreur (NVR) ou commutateur PoE.
- 3. Connectez le port LAN de votre enregistreur (NVR) ou commutateur PoE au port LAN d'un routeur via un câble Ethernet.

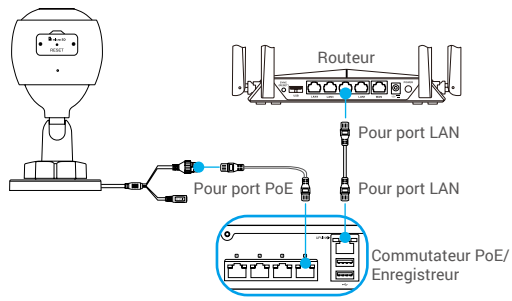

- Lorsque l'indicateur lumineux clignote lentement en bleu, la caméra est connectée à Internet.
- Le commutateur PoE, l'enregistreur (NVR) et le câble réseau ne sont pas inclus dans l'emballage.
- 4. Connectez-vous à votre compte à l'aide de l'application EZVIZ.
- 5. Sur l'écran d'accueil, appuyez sur le bouton « + » situé dans le coin supérieur droit pour accéder à l'interface de numérisation du code QR.

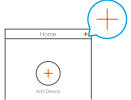

- 6. Scannez le code QR figurant sur la couverture du guide de démarrage rapide ou sur le boîtier de la caméra.
- 7. Suivez l'assistant pour ajouter la caméra à l'application EZVIZ.

#### **Option 2 :** connecter votre caméra PoE à un routeur.

#### *Procédures :*

- 1. Connectez une extrémité du câble d'alimentation de l'adaptateur d'alimentation (vendu séparément) au port d'alimentation de la caméra.
- 2. Branchez l'adaptateur d'alimentation à une prise électrique.
- 2. Branchez l'adaptateur d'alimentation a une prise electrique.<br>3. Connectez une extrémité du câble Ethernet au port PoE de votre FR caméra.
- 4. Connectez l'autre extrémité du câble Ethernet au port LAN d'un routeur.

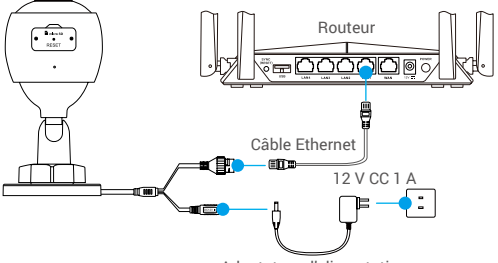

Adaptateur d'alimentation

- Lorsque l'indicateur lumineux clignote lentement en bleu, la caméra est connectée à Internet.
	- Le câble Ethernet n'est pas inclus dans l'emballage.
- 5. Connectez-vous à votre compte à l'aide de l'application EZVIZ.
- 6. Sur l'écran d'accueil, appuyez sur le bouton « + » situé dans le coin supérieur droit pour accéder à l'interface de numérisation du code QR.

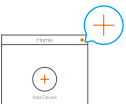

- 7. Scannez le code QR figurant sur la couverture du guide de démarrage rapide ou sur le boîtier de la caméra.
- 8. Suivez l'assistant pour ajouter la caméra à l'application EZVIZ.

# **Installation (facultatif)**

#### **1 Installation de la carte microSD (facultatif)**

- 1. Retirez le cache de la caméra.
- 2. Insérez la carte microSD (vendue séparément) dans la fente, comme illustré dans la figure ci-dessous.
- 3. Remettez le cache en place.

Après avoir installé la carte microSD, vous devez initialiser la carte dans l'application EZVIZ avant de l'utiliser.

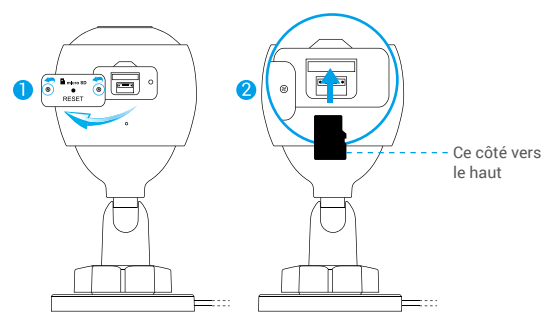

- 4. Dans l'application EZVIZ, appuyez sur Storage Status (État du stockage) dans l'interface paramètres de l'appareil pour vérifier l'état de la carte SD.
- 5. Si l'état de la carte mémoire est Uninitialized (Non initialisée), appuyez dessus pour l'initialiser.

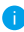

L'état sera changé en « Normal » pour vous permettre d'enregistrer des vidéos.

#### **2 Installation de la caméra**

Il est possible de monter la caméra sur un mur ou au plafond. Prenons le montage mural à titre d'exemple.

- Hauteur d'installation recommandée : 3 m.
	- Assurez-vous que le mur/plafond est suffisamment solide pour supporter trois fois le poids de la caméra. **FR**
	- Évitez de positionner la caméra à un endroit où la lumière brille directement dans l'objectif de la caméra.
- Placez le gabarit de perçage sur la surface où vous avez choisi d'installer la caméra.
- (Sur un mur ou un plafond en ciment uniquement) Percez les trous correspondant au gabarit de perçage, puis insérez les trois chevilles.
- Utilisez les vis métalliques pour fixer la caméra en fonction du gabarit.

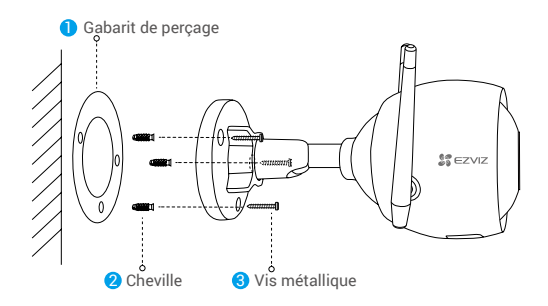

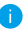

Veuillez déchirer le gabarit de perçage après avoir installé la base, si nécessaire.

#### **3 Réglage de l'angle de surveillance**

- Desserrez le bouton de réglage.
- Réglez l'angle de surveillance pour obtenir une vue optimale de votre caméra.
- Serrez le bouton de réglage.

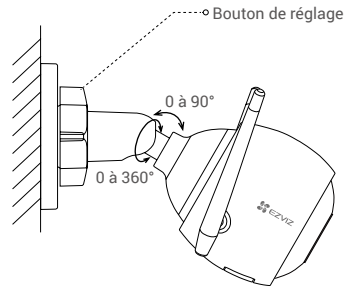

Assurez-vous que le logement de la carte microSD est orienté vers le bas.

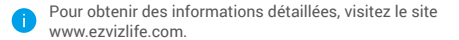

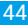